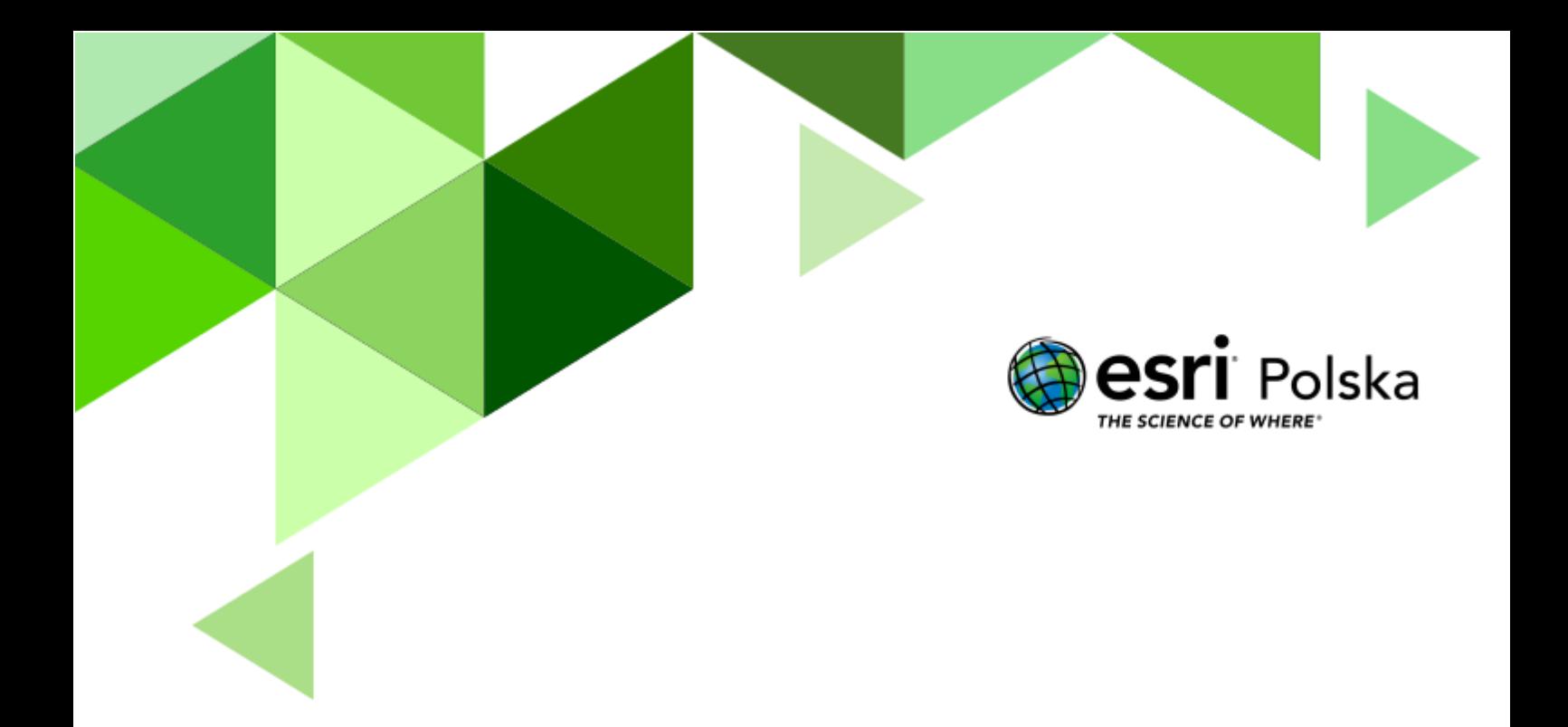

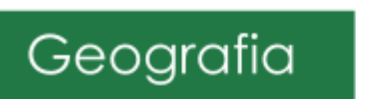

#### **Narzędzia:** ArcGIS Online

**Materiały (dane):** Dostarczone wraz z lekcją w serwisie ArcGIS Online **Cel:** Analiza przestrzennego rozmieszczenia wulkanów na świecie. Przegląd zagrożeń, które niosą ze sobą procesy związane z aktywnością wulkaniczną

#### **Źródła:**

- 1. ESRI Data & Maps
- 2. [Esri Community](https://community.esri.com/t5/education/ct-p/education)
- 3. Zintegrowana Platforma Edukacyjna [Co to jest wulkan i jak jest zbudowany?](https://zpe.gov.pl/b/co-to-jest-wulkan-i-jak-jest-zbudowany/P1HNh6ZG9)
- 4. Zintegrowana Platforma Edukacyjna Negatywne i pozytywne skutki zjawisk **[wulkanicznych](https://zpe.gov.pl/b/negatywne-i-pozytywne-skutki-zjawisk-wulkanicznych/P1307i00g)**

#### **1. Wstęp**

Mimo tego, że potężne erupcje wulkaniczne występują sporadycznie, to jednak nie sposób nie doceniać ich wagi. Przekonaliśmy się o tym między innymi w kwietniu 2010 r., kiedy dał o sobie znać islandzki wulkan Eyjafjallajökull, którego erupcja sparaliżowała ruch lotniczy nad wieloma krajami europejskimi. W związku z tym, że zjawiska wulkaniczne są nieodłącznym elementem środowiska, w którym żyje człowiek, warto przyjrzeć się bliżej poszczególnym procesom, które za nie odpowiadają, a także zrozumieć jaki mogą mieć wpływ na nasze życie.

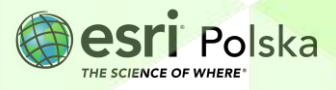

#### **2. Zadania**

- **1.** Otwórz interaktywną mapę Lekcja [edu.esri.pl. Wulkany na świecie](https://edukacja.maps.arcgis.com/apps/mapviewer/index.html?webmap=66ac19c4e9f34998b4cfb576d60c2cd3), która znajduje się w serwisie ArcGIS Online.
- **2.** Z górnego panelu wybierz przycisk i zaloguj się swoimi danymi do ArcGIS Online.
- **3.** Mapa prezentuje wulkany na świecie z podziałem na aktywne, drzemiące i w stadium solfatara. Zaprezentowano także położenie głównych miast świata oraz granice państw.

**Zadanie 1:** Czym charakteryzują się wulkany będące w fazie solfatara?

**Odpowiedź:** …………………………………………………………………………………………………….. ……………………………………………………………………………………………………………………….

**4.** Wyznaczymy teraz, jaki procent wszystkich wulkanów stanowią te w fazie solfatara.

Z lewego panelu wybierz narzędzie **Warstwy** . Najedź kursorem myszy na warstwę **Wulkany**, a następnie wybierz **symbol trzech kropek**, by wyświetlić dodatkowe opcje. Kliknij na **Pokaż tabelę.** Z tabeli odczytaj liczbę wulkanów (ilość rekordów).

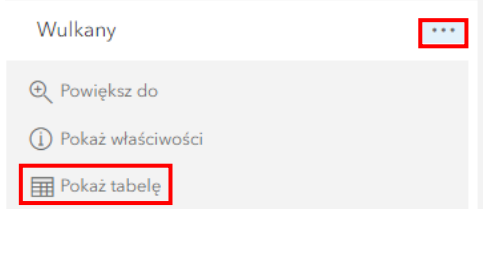

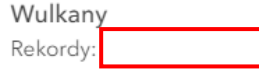

**5.** Gdy znamy już liczbę wszystkich wulkanów, musimy wybrać te, które nas interesują.

W tym celu wykorzystane zostanie narzędzie **Filtruj .** Znajdziesz je w prawym panelu.

**6.** Po uruchomieniu narzędzia, wybierz przycisk .

Autor: Zespół Edukacji Esri Polska / Education Team Esri Poland © by Esri Polska, 2023

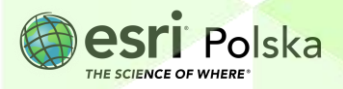

Strona | 3

**7.** Wskaż pole "**TYPE**" **wynosi** "**Aktywny**". Na dole okna kliknij na przycisk **Zapisz**.

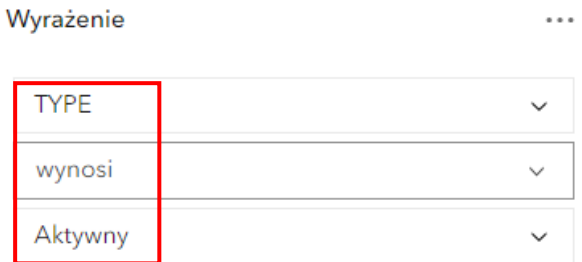

**8.** Liczba rekordów w tabeli atrybutów automatycznie się odświeży. Jeżeli zamknąłeś tabelę, to otwórz ją ponownie (punkt 3.).

**Zadanie 2**: Jaką część wszystkich wulkanów stanowią wulkany aktywne? **Odpowiedź:** ……………………………………………………………………………………………………… .………………………………………………………………………………………………………………………

**9.** Po zakończonym zadaniu wybierz ponownie narzędzie **Filtruj**, a następnie ponownie **Dodaj wyrażenie** (nie musisz usuwać poprzedniego wyrażenia). Wybierzemy teraz wulkan Eyjafjallajokull, którego erupcja miała miejsce w 2010 roku. Po wprowadzonych parametrach, wybierz **Zapisz**.

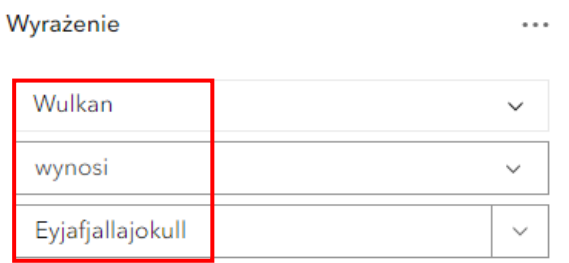

**10.**Przybliż widok mapy do wulkanu (Islandia). Z prawego panelu wybierz **Narzędzia mapy** , a następnie **Lokalizacja**. Przesuń kursor myszy na położenie wulkanu.

**Zadanie 3**: W jakiej części wyspy znajduje się wulkan? Podaj jego współrzędne. Co oznacza znak ujemny znajdujący się przy długości geograficznej?

**Odpowiedź:** ………………………………………………………………………………………………………

.………………………………………………………………………………………………………………………

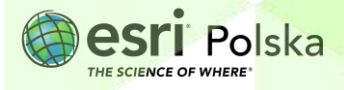

**Zadanie 4**: Jaka jest odległość wulkanu Eyjafjallajokull os stolicy Islandii?

**Odpowiedź:** ………………………………………………………………………………………………………

**Wskazówka**: Wybierz **Narzędzia mapy**, a następnie **Pomiar**. Umieść pierwszy punkt na mapie, a następnie kliknij dwukrotnie, aby zakończyć pomiar. Możesz zmienić jednostki w pojawiającym się oknie. Następnie odczytaj odległość.

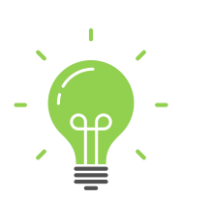

**Ciekawostka:** Islandia nazywana jest często krainą gejzerów. Miano to zawdzięcza swojemu położeniu na styku dwóch płyt kontynentalnych, gdzie zachodzą bardzo intensywne procesy plutonicze we wnętrzu Ziemi. Gejzer to rodzaj gorącego źródła, które gwałtownie wyrzuca słup wody i pary wodnej o temperaturze wrzenia. Woda z gejzerów ogrzewana jest zalegającą kilka kilometrów pod ziemią magmą. Wybuchy gejzerów są dość regularne. W przypadku jednego z najsłynniejszych gejzerów na świecie – Old Faithful w Parku Yellowstone (USA) – wybucha on przeciętnie 17 razy na dobę oraz wyrzuca przeciętnie od 14 do 32 tys. litrów wody o temperaturze 95ºC. Możesz obserwować gejzer Old Faithful [na żywo](http://www.nps.gov/features/yell/live/live4.htm)  [prosto z Parku Yellowstone](http://www.nps.gov/features/yell/live/live4.htm). Uwzględnij różnice czasowe pomiędzy Stanami Zjednoczonymi a Polską.

**11.** Zapoznaj się z grafiką [umieszczoną na](https://upload.wikimedia.org/wikipedia/commons/a/a7/Eyjafjallaj%C3%B6kull_volcanic_ash_17_April_2010.png) Wikipedii, aby zobaczyć zasięg chmury pyłowej z Eyjafjallajokull 17 kwietnia w 2010 roku.

**Zadanie 5**: Co sprawiło, że po wybuchu chmura ta przeniosła się nad Europę, a nie w innym kierunku?

**Odpowiedź:** ……………………………………………………………………………………………………… ……………………………………………………………………………………………………………………….

**12.** Wybierz ponownie narzędzie **Filtruj**, a następnie . **Zapisz** ustawienia. Ponownie są widoczne wszystkie wulkany na mapie.

**Zadanie 6**: Jaką część wszystkich wulkanów stanowią wulkany podwodne? Jakie zagrożenia niosą ze sobą ich erupcje?

Autor: Zespół Edukacji Esri Polska / Education Team Esri Poland © by Esri Polska, 2023

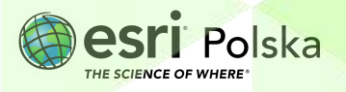

Strona | 5

**Odpowiedź:** ……………………………………………………………………………………………………… ………………………………………………………………………………………………………………………. ………………………………………………………………………………………………………………………. ……………………………………………………………………………………………………………………….

**Wskazówka:** Skorzystaj z tabeli atrybutów warstwy **Wulkany**. Przeanalizuj dokładnie wartości w kolumnie "**Elewacja\_m**". Następnie skorzystaj z narzędzia **Filtruj**. Pamiętaj o usunięciu filtra po wykonaniu zadania.

**13.** Odszukaj wulkan Mauna Loa na Hawajach. Znajduje się on w bardzo charakterystycznym obszarze intensywnych zjawisk plutonicznych i wulkanicznych.

**Wskazówka**: Możesz skorzystać z **tabeli atrybutów** lub **wyszukiwarki** .

14. Zmień mapę bazową wybierając narzędzie **RET w lewym panelu. Z dostępnych** map bazowych wybierz **Zobrazowania**.

**Zadanie 7:** Na jakim obszarze położony jest ten wulkan? Jaki to typ wulkanu pod względem rodzaju i właściwości wyrzucanego materiału?

**Odpowiedź:** ……………………………………………………………………………………………………… . The same independent of the same independent of the same independent of the same independent of the same independent of the same independent of the same independent of the same independent of the same independent of the ……………………………………………………………………………………………………………………….

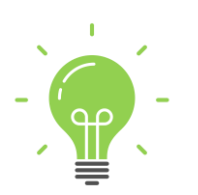

**Ciekawostka:** Pomimo iż wulkany stanowią bardzo duże zagrożenie dla zdrowia i życia ludności zamieszkującej w ich pobliżu, można zauważyć, iż bardzo wiele miast i wsi zlokalizowanych jest u ich podnóża. Spowodowane jest to bardzo żyznymi glebami, które powstają na popiołach i tufach wulkanicznych. Gleby te są powszechnie wykorzystywane dla celów rolniczych po mimo świadomości ciągłego zagrożenia. Przykładem jest wznoszący się na wysokość 4392 m n.p.m. wulkan Mount Rainier położony w odległości 87 km od Seattle w stanie

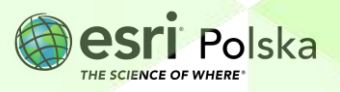

Waszyngton (USA). U podnóża góry żyje ok. 3 mln ludzi, których mieszkania znajdują się na starych szlakach osuwających się lawin błotnych. W razie wybuchu na ucieczkę mieliby ok. 10-15 minut.

#### **15.** Przybliż widok na obszar Południowej Europy.

**Zadanie 8:** Dlaczego występuje tam bardzo duże skupisko aktywnych wulkanów? Wskaż na mapie dwa znane europejskie wulkany, które w przeszłości spowodowały ogromne kataklizmy. Podaj ich typ i wysokość n.p.m (kolumna "**Elewacja m**" w tabeli atrybutów).

**Odpowiedź:** ……………………………………………………………………………………………………… . The contract of the contract of the contract of the contract of the contract of the contract of the contract of the contract of the contract of the contract of the contract of the contract of the contract of the contrac . The contract of the contract of the contract of the contract of the contract of the contract of the contract of the contract of the contract of the contract of the contract of the contract of the contract of the contrac . The contract of the contract of the contract of the contract of the contract of the contract of the contract of the contract of the contract of the contract of the contract of the contract of the contract of the contrac

**Zadanie 9:** Wymień pozytywne i negatywne skutki wulkanizmu.

**Odpowiedź:** ……………………………………………………………………………………………………… ………………………………………………………………………………………………………………………. . The contract of the contract of the contract of the contract of the contract of the contract of the contract of the contract of the contract of the contract of the contract of the contract of the contract of the contrac ……………………………………………………………………………………………………………………….

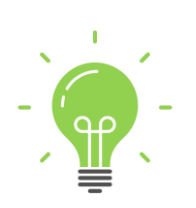

**Ciekawostka:** Za jedną z największych katastrof spowodowanych wulkanizmem uznaje się wybuch wulkanu Tambora w Indonezji w 1815 roku. Kataklizm doprowadził do całkowitego wyniszczenia tamtejszej ludności zamieszkującej wyspę. Zasięg osadzania się półmetrowej warstwy pyłu sięgał aż 100 km od wulkanu. Emisja pyłów do atmosfery spowodowała długofalowe zmiany w klimacie całej planety m.in.: średnia roczna temperatura obniżyła się o 4ºC, co przyczyniło się do zaniku pory letniej w 1816 r. Konsekwencją tego były bardzo słabe plony w Europie i Ameryce Północnej, co skutkowało falami głodu na wszystkich kontynentach.

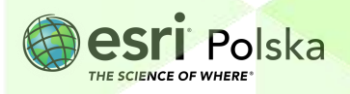

16. Kliknij na ikonę **do przez przecie**do widoku ogólnego mapy. Zmień **mapę bazową** na **Oceany**.

**Zadanie 10: Jaki związek ma rozkład wulkanów z ukształtowaniem dna oceanu?**

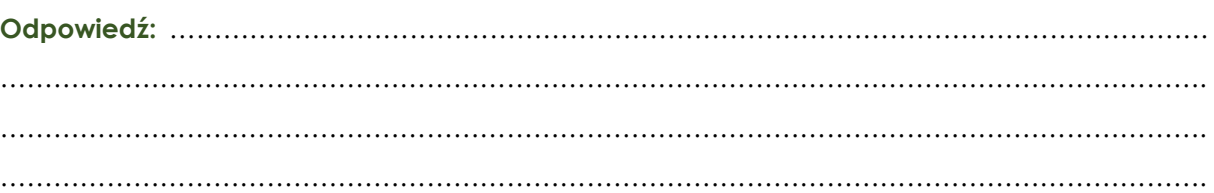

**17.** Zapisz mapę do swoich zasobów. Z lewego panelu wybierz **Zapisz do Kalifar**, a następnie **Zapisz jako**. Wprowadź unikalną nazwę swojej mapy (np. dodając swoje imię

i nazwisko) i kliknij **na klikovici na dole okna.** 

Zapisz

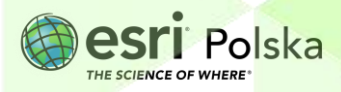

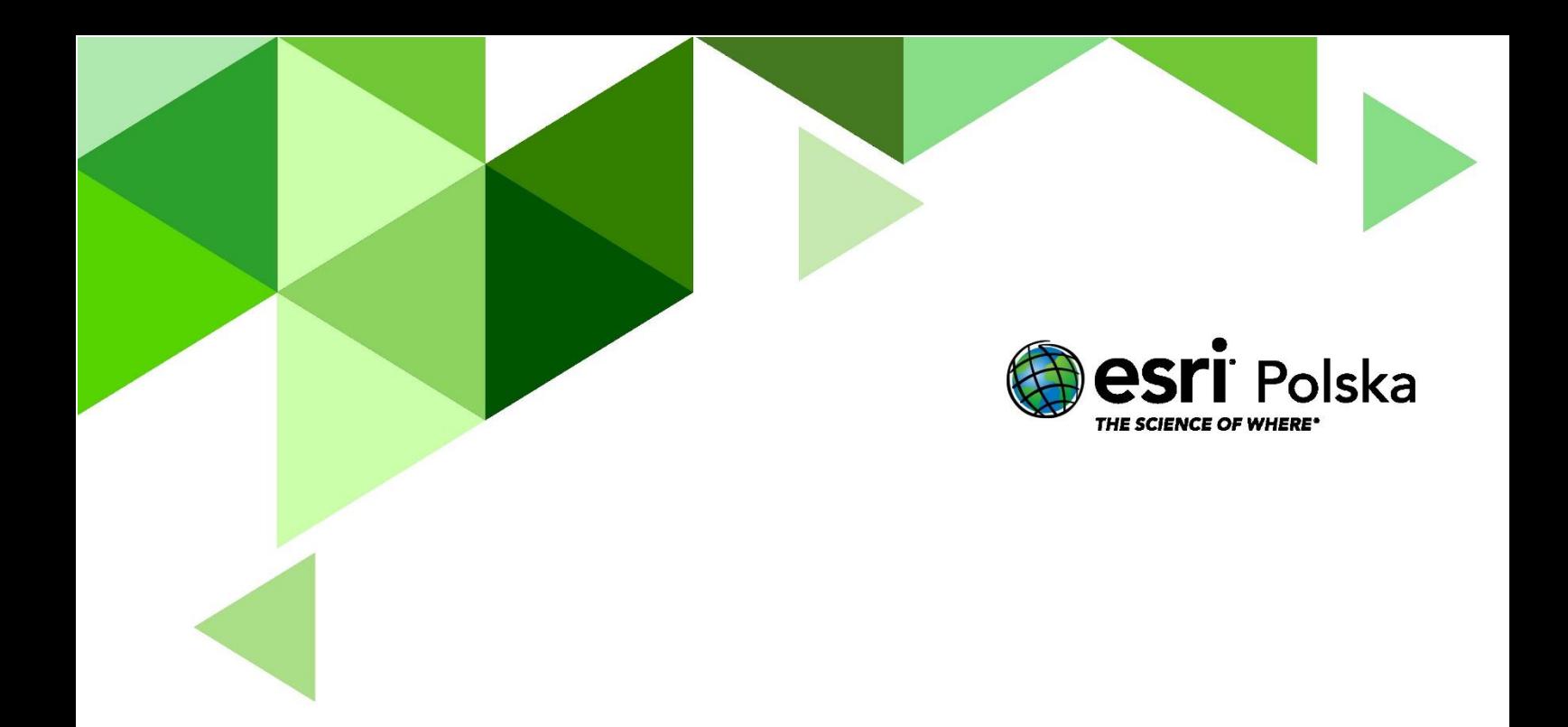

# Dziękujemy za skorzystanie z naszych materiałów.

Zespół Edukacji Esri Polska Sp. z o.o.

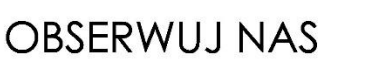

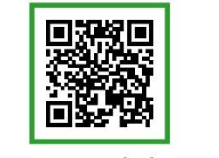

Platforma edukacyjna

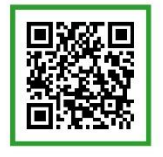

Facebook

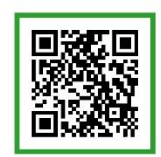

Grupa nauczycieli

# Geografia